## **Supplier Portal Training guide December 2020**

*The information contained in this document may contain confidential, proprietary and/or privileged material of either Wabtec Corporation or one of its subsidiaries. Any review, retransmission, dissemination or other use of, or taking of any action in reliance upon, this information by persons or entities other than the intended recipient is prohibited unless authorized in writing. If you have received this document in error, please contact the sender and delete the material from any system and destroy any copies.*

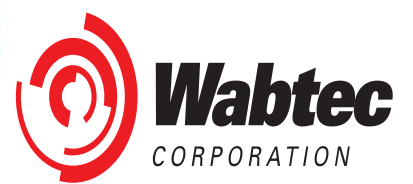

# **Wabtec Transportation Supplier Portal**

**Engineer Car** 

**Enainha Services** 

**Digital Electronics** 

Visit<https://www.wabteccorp.com/isupplier> to access link to iSupplier & Supplier Master File portals, Training documents, & Contact details.

### **Wabtec iSupplier and Supplier Master File**

iSupplier Portal (ISP): Provides suppliers the ability to log into a secured environment and enter real time business transactions. The portal provides order inquiry, invoicing, and payment information

Supplier Master File (SMF): Provides suppliers with the ability to log into a secured environment, and update their business details. This portal allow you to update contacts, addresses, and EFT/ACH payment details.

Click here to log into Wabtec iSupplier Portal (ISP) and Supplier Master File (SMF).

### **Wabtec iSupplier Helpdesk Details**

If you do not have access or are experiencing issues, please log a ticket at https://wabteg.custhelp.com with your supplier name and supporting details

#### **ISP Training Sessions**

Sessions:

June Training is on 6/02/21, 6/16/21, and 6/30/21

July Training is on 7/14/21 and 7/28/21

. August Training is on 8/11/21 and 8/25/21

### **ISP Teams Training Link**

Join on your computer or mobile app<br>Click here to join the meeting<br>+1 267-368-7428,,475025768# United States, Philadelphia Phone Conference ID: 475 025 768#

### **SMF Training Sessions**

Wabtec conducts bi-weekly training on how to use the Supplier Master File. This training is every other Tuesday at 10AM EST. US Holidays may affect<br>this schedule. Please watch for updates

Sessions:

**Mome** 5

. July Training is on 7/06/21 and 7/20/21

- August Training is on 8/03/21, 8/17/21, and 8/31/21 September Training is on 9/14/21 and 9/28/21

### **SMF Teams Training Link**

Join on your computer or mobile app

Sum on your computer or models<br>Tick here to join the meeting<br>+1 267-368-7428,,890119100# United States, Philadelphia<br>Phone Conference ID: 890 119 100#

#### **Training Documents**

- **iSupplier Portal User Guide (PDF)** . Virtual Credit Card User Guide (PDF)
- · Supplier Master File (SMF) Supplier Training (PDF)
- . Old PO Number to New PO Number GETS.xls
- . Old PO Number to New PO Number CANADA.xls

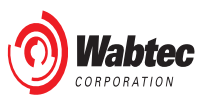

(O) Wabtec

# **Wabtec Transportation Supplier Portal**

## **Wabtec iSupplier and Supplier Master File**

iSupplier Portal (ISP): Provides suppliers the ability to log into a secured environment and enter real time business transaction order inquiry, invoicing, and payment information.

Supplier Master File (SMF): Provides suppliers with the abilit to log into a secured environment, and update their business details. This portal allows you to update contacts, addresses, and EFT/ACH payment details.

Click here to log into Wabtec iSupplier Portal (ISP) and Supplier Master File (SMF)

### **Wabtec iSupplier Helpdesk Details**

If you do not have access or are experiencing issues, please log a ticket at https://wabtec.custhelp.com with your supplier name

### **ISP Training Sessions**

Wabtec conducts bi-weekly training on how to use the iSupplier Portal. This training is every other Wednesday at 10AM EST. US Holidays may affect this schedule. Please watch for updates

**Sessions:** 

- June Training is on 6/02/21, 6/16/21, and 6/30/21
- . July Training is on 7/14/21 and 7/28/21
- August Training is on 8/11/21 and 8/25/21

### **ISP Teams Training Link**

Join on your computer or mobile app Click here to join the meeting +1 267-368-7428.475025768# United States. Philadelphia Phone Conference ID: 475 025 768#

### **SMF Training Sessions**

Wabtec conducts bi-weekly training on how to use the Supplier Master File. This training is every other Tuesday at 10AM EST. US Holidays may affect this schedule. Please watch for updates

Sessions

- · July Training is on 7/06/21 and 7/20/21
- . August Training is on 8/03/21, 8/17/21, and 8/31/21
- September Training is on 9/14/21 and 9/28/21

### **SMF Teams Training Link**

Join on your computer or mobile app Click here to join the meeting +1 267-368-7428.890119100# United States. Philadelphia Phone Conference ID: 890 119 100#

### **Training Documents**

- iSupplier Portal User Guide (PDF
- Virtual Credit Card User Guide (PDF)
- Supplier Master File (SMF) Supplier Training (PDF)
- . Old PO Number to New PO Number GETS.xls
- . Old PO Number to New PO Number CANADA.xls

### **Supplier Portals ISP and SMF:**

To log into ISP and/or SMF, click this link

### **Access to ISP and SMF:**

To get access to supplier portals open a ticket [http://wabtec.custhelp.com](http://wabtec.custhelp.com/). Please specify if the access if for ISP or SMF.

### **Live Training Details**

## **Training documents:**

Refer training documents section for all Portal related training documents.

# **iSupplier Portal Login**

Click on the click here link as shown in screenshot. It will redirect you to Login page.

## **Wabtec iSupplier and Supplier Master File**

iSupplier Portal (ISP): Provides suppliers the ability to log into a secured environment and enter real time business transactions. The portal provides order inquiry, inv icing, and payment information.

ster File (SMF): Provides suppliers with the ability to log into a secured environment, and update their business details. This portal allows **Supplier Ma** you to update contacts, addreses, and EFT/ACH payment details.

Click here to log into Wabtec iSupplier Portal (ISP) and Supplier Master File (SMF).

### **Wabtec iSupplier Helpdesk Details**

If you do not have access or are experiencing issues, please log a ticket at https://wabtec.custhelp.com with your supplier name and supporting details.

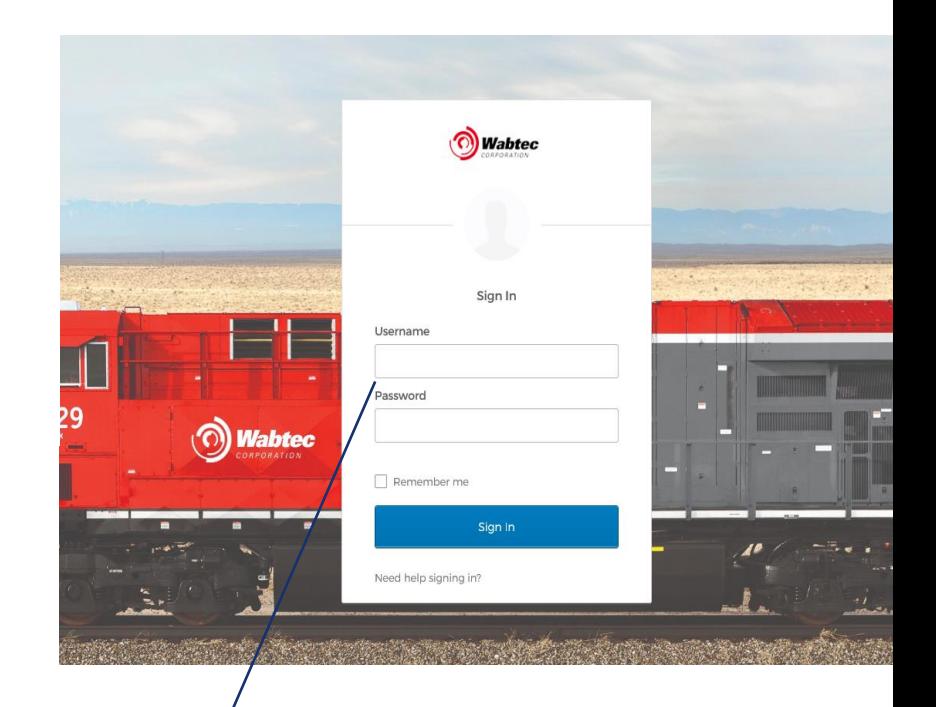

Enter your username and password and click on Sign In button.

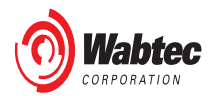

# **iSupplier Home Page**

## After you successfully logged in, click on Wabtec iSupplier Portal.

Home Page: Click on Home Page to access below features.

### **Supplier Home**

Access to Notifications regarding your purchase orders, Invoices etc.

### **Purchase orders**

PO Review View Change History

### **Shipments**

Receipts – view PO receipts Returns – view PO returns. Overdue receipts.

### **Finance**

Create Invoices – if you are setup for web invoice. View Invoices. View Payments.

## Purchase order card Payment:

If you are credit card supplier Click on Purchase order card payment link To get access to your credit card details for Purchase order.

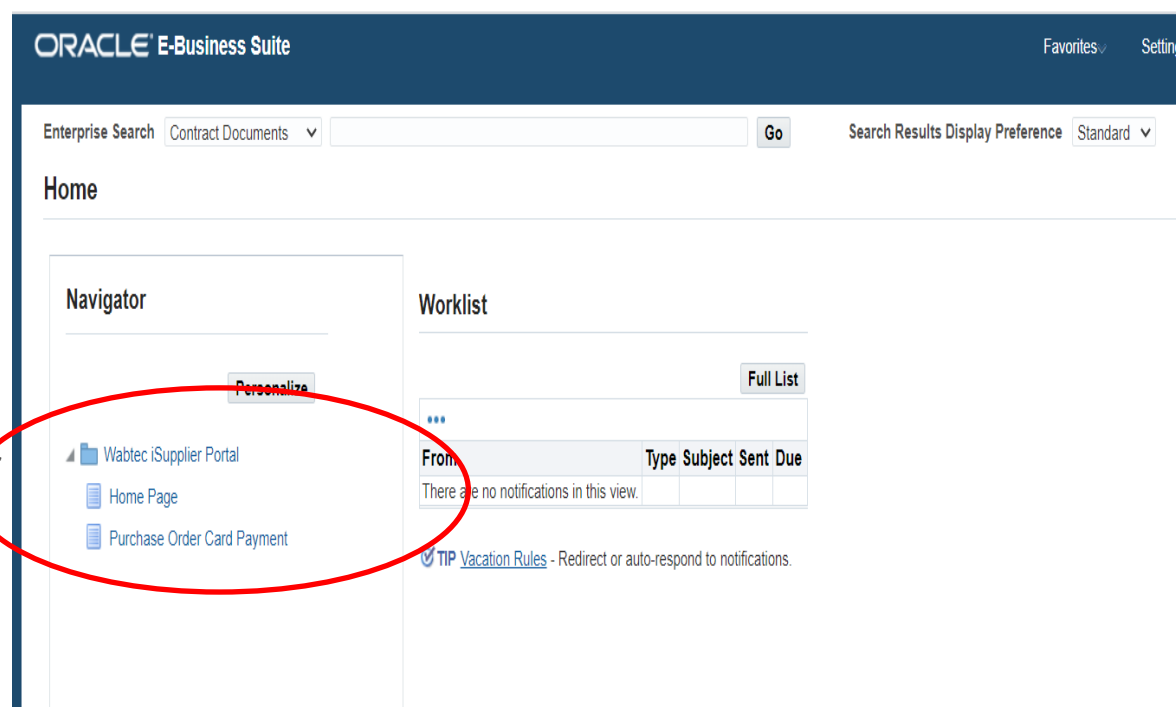

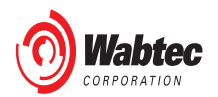

# **iSupplier Home Page**

## **Supplier Home**

Notifications – This section will display most recent notifications related to your orders.

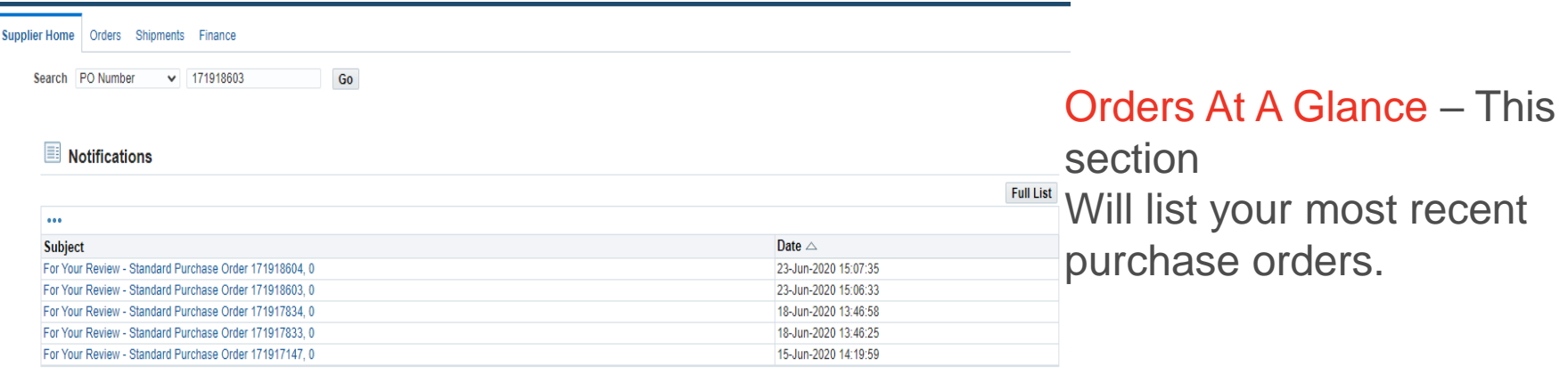

### Orders At A Glance

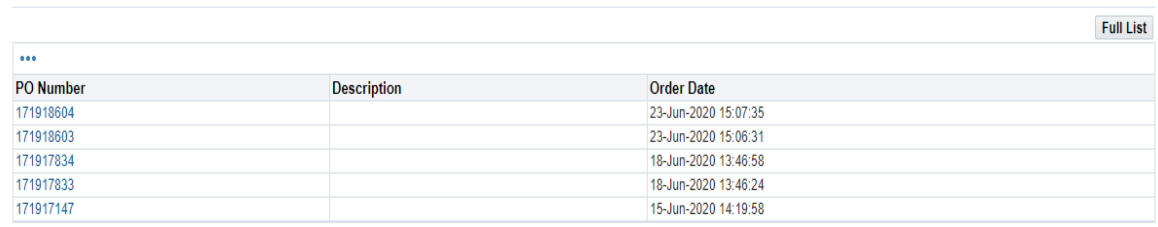

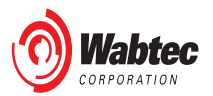

# **Shipments**

**Shipments:** click on shipments tab to review Receipts, Returns or overdue receipt details.

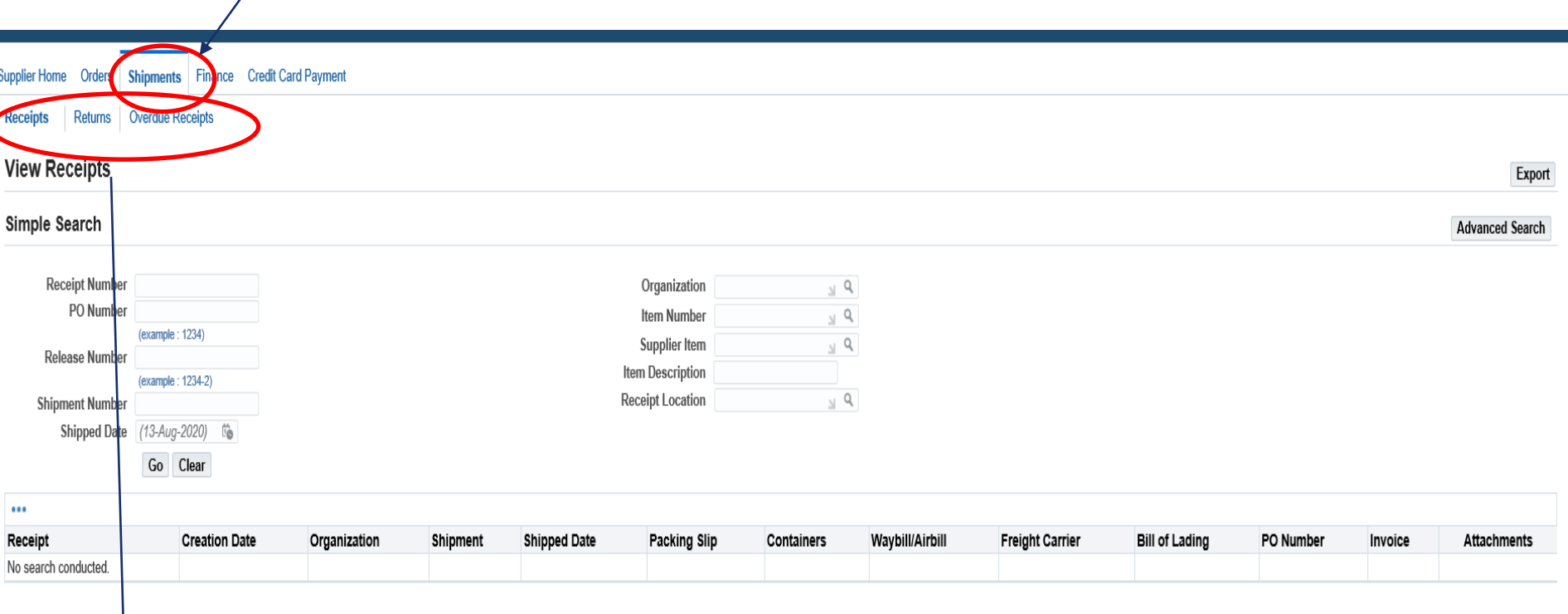

Receipt: Click on receipt button to view all the receipt transactions. Returns: Click on Returns button to view all returns transactions.

Overdue receipts: Click on overdue receipts to view all overdue receipt details.

Enter filter criteria and click on Go button to search for details.

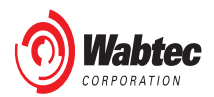

## **Finance**

Finance: click on Finance tab to create Web invoice, view invoices and view payments.

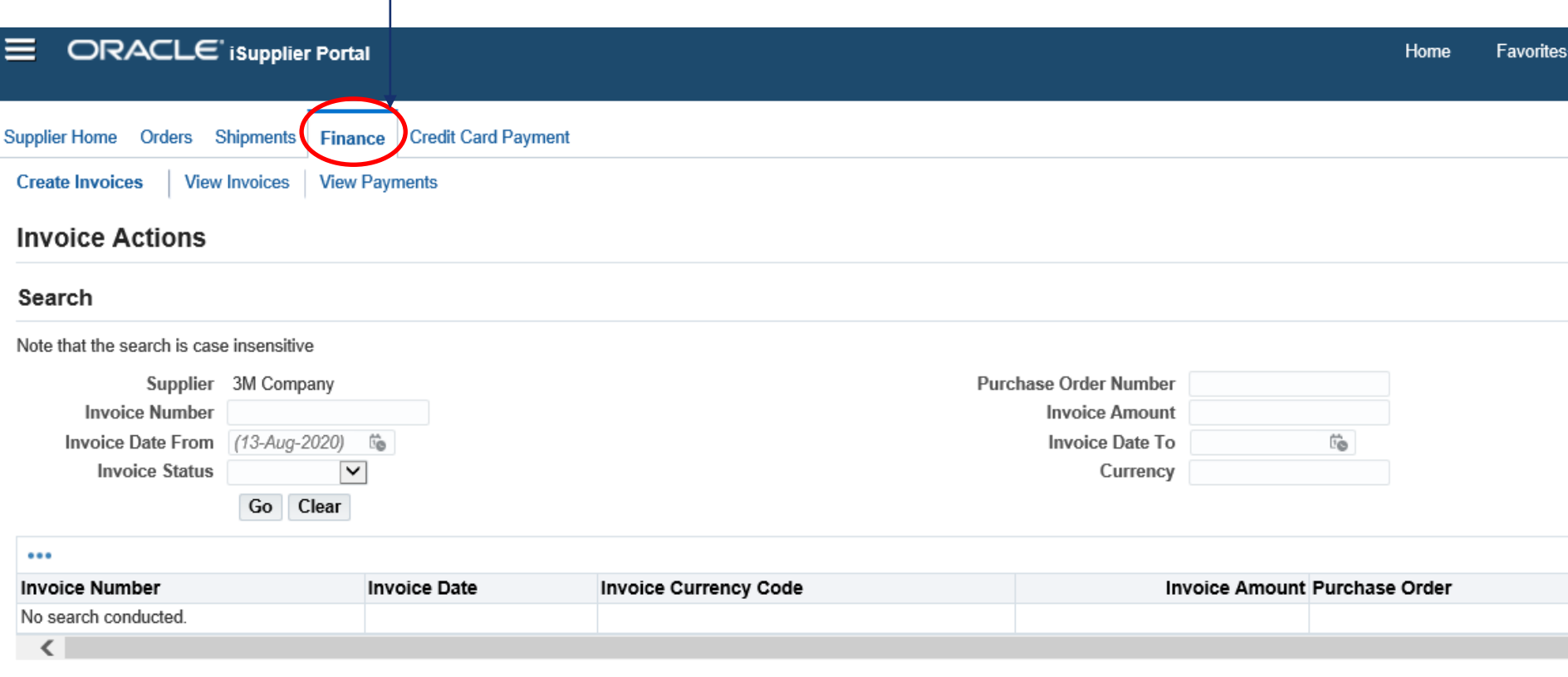

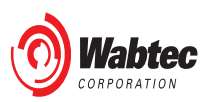

Click the Go button to enter the invoice creation workflow.

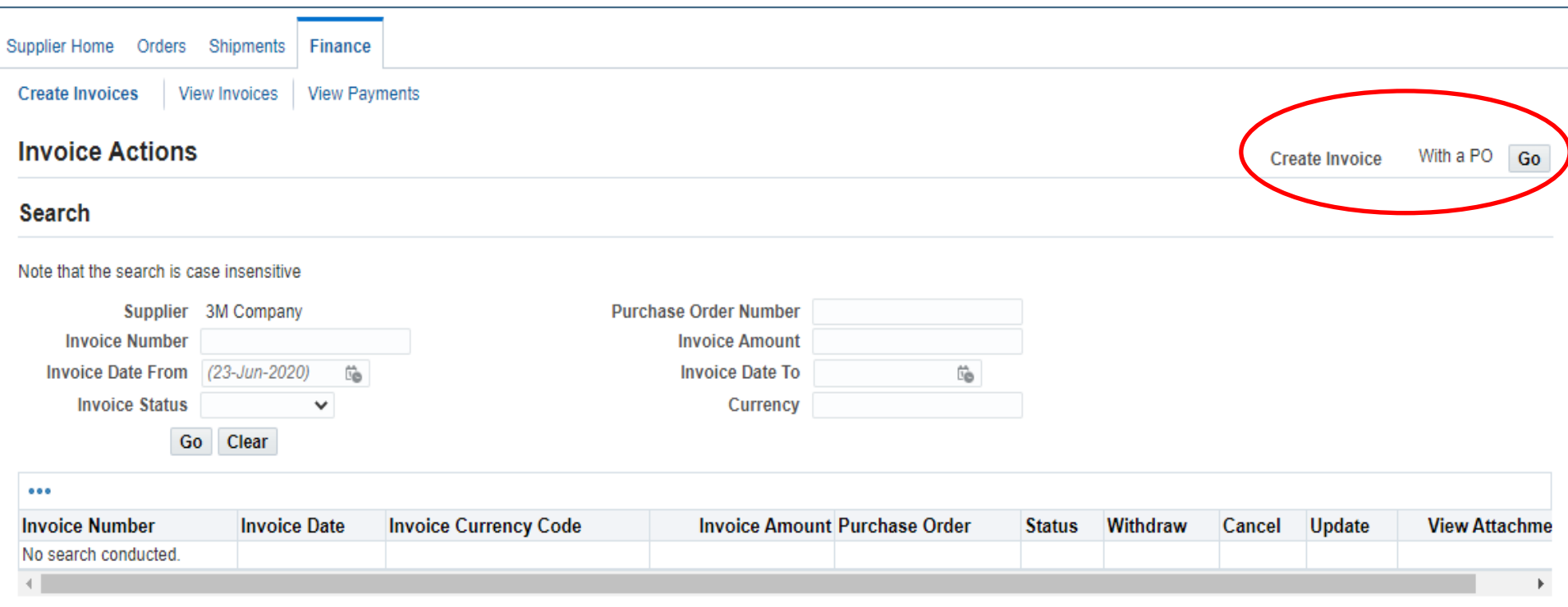

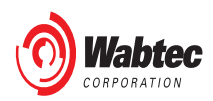

- 1. In the Purchase order number field, capture the PO for which you will be creating the invoice. Then click the "Go" Button
- 2. You will get the PO Lines that are available to be invoiced, select the invoice line and Click "Add to Invoice" Button
- 3. Once you get the Items Added to Invoice screen and verify the needed PO lines are included, click "Next".

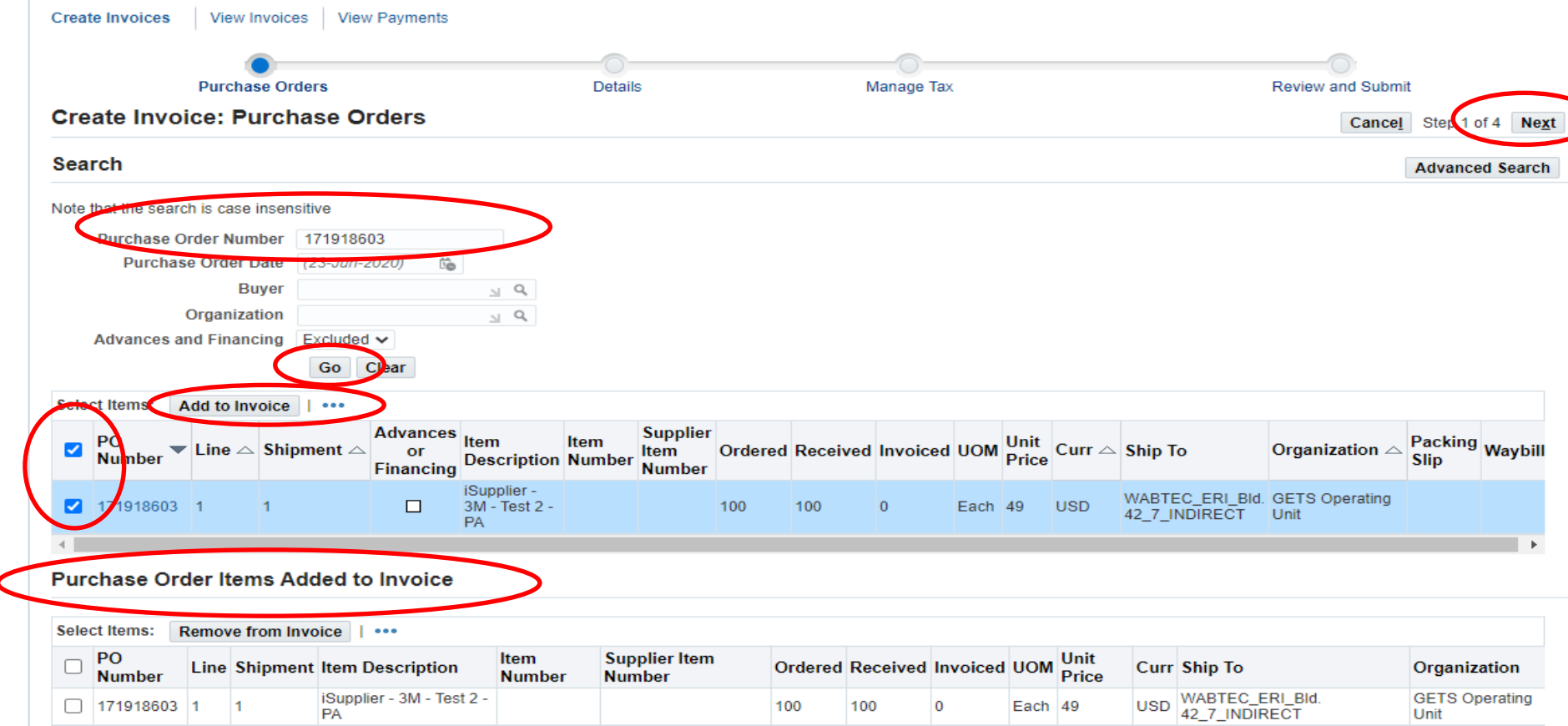

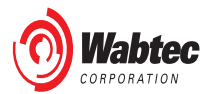

- 1. Go to Invoice Details on the right side of the screen and capture the Invoice Number and Invoice Date fields.
	- Invoice terms will start based off Invoice Creation Date.
- 2. Supplier Invoice Number is mandatory, and Supplier Invoice Date and Invoice Description fields are optional.
- 3. Attach a hard copy of your invoice
- 4. Review QUANTITY. This is the quantity you are going to invoice. You can do partial amounts.
- 5. Always review your supplier information for correctness.
- 6. Once you reviewed all details, click "Next".

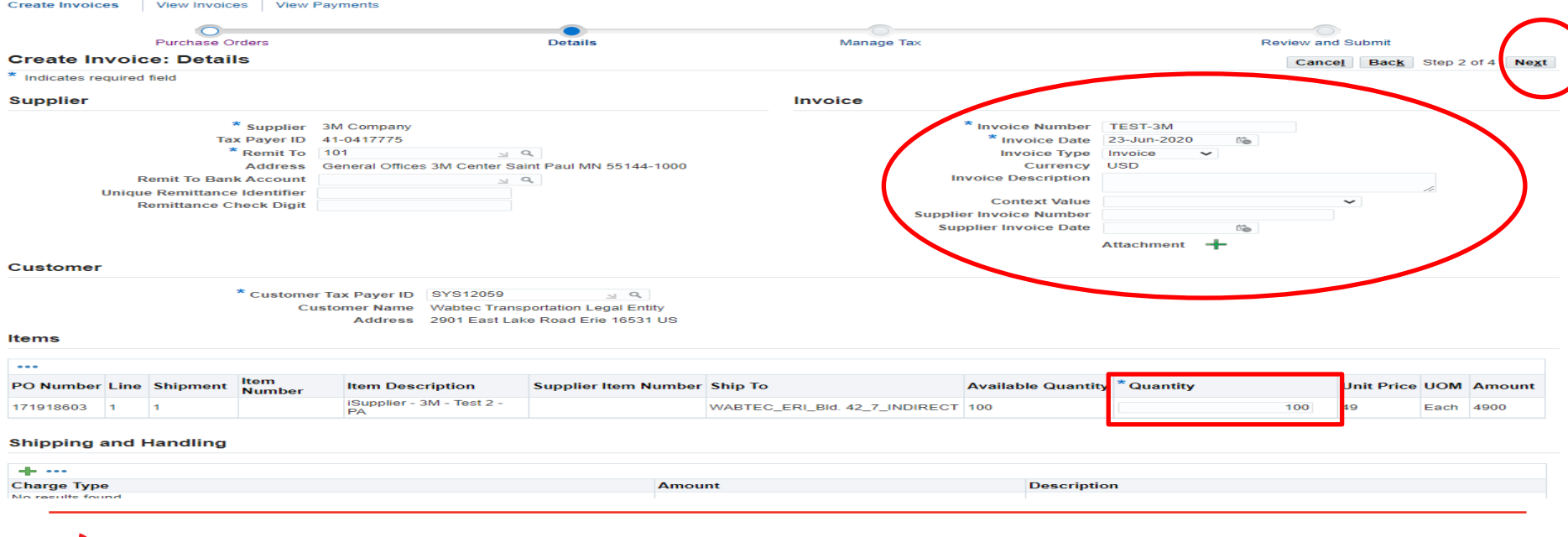

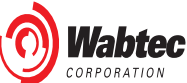

Do not change ANYTHING on this page. Tax is calculated once your invoice pushes to our payment system.

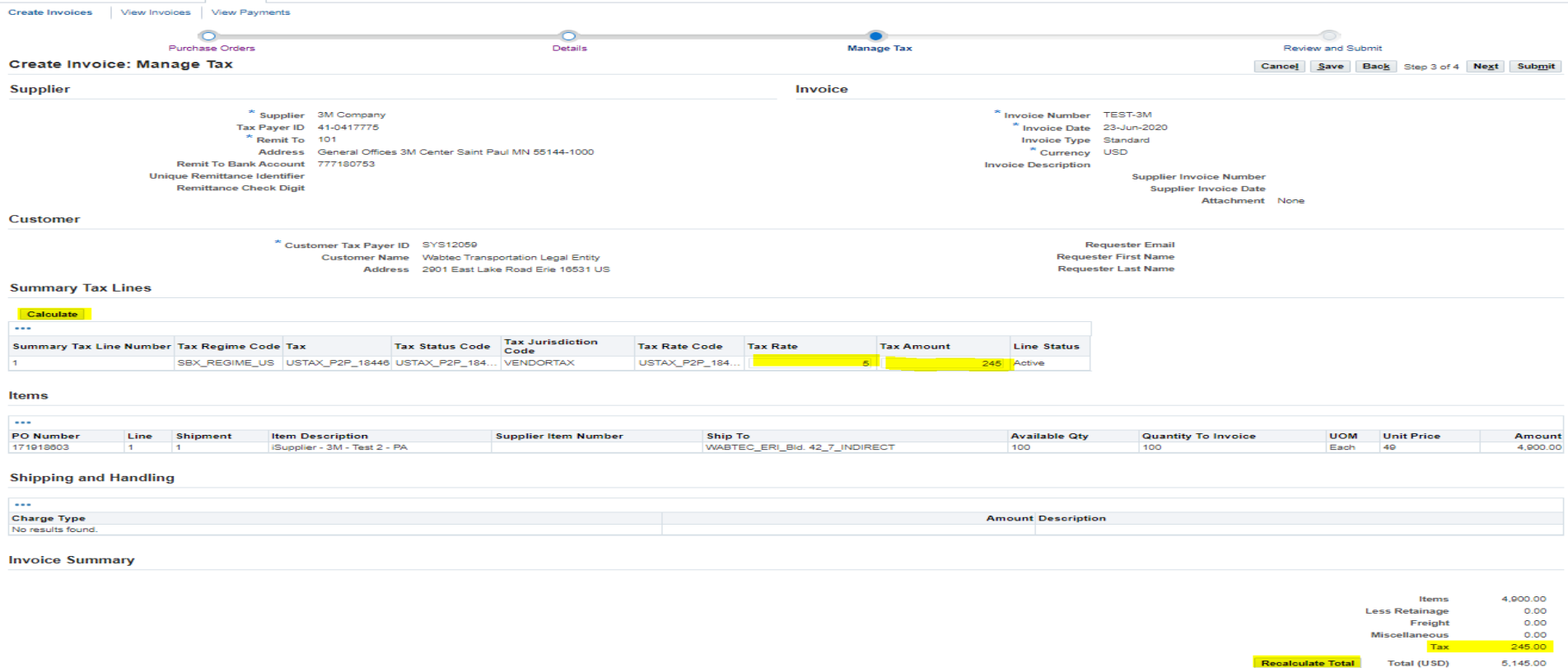

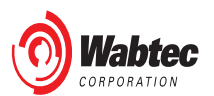

- 1. Review Invoice Line Details, if no changes are needed click "Submit".
	- In case you need to perform a change in any of the previous steps, click "Back" button

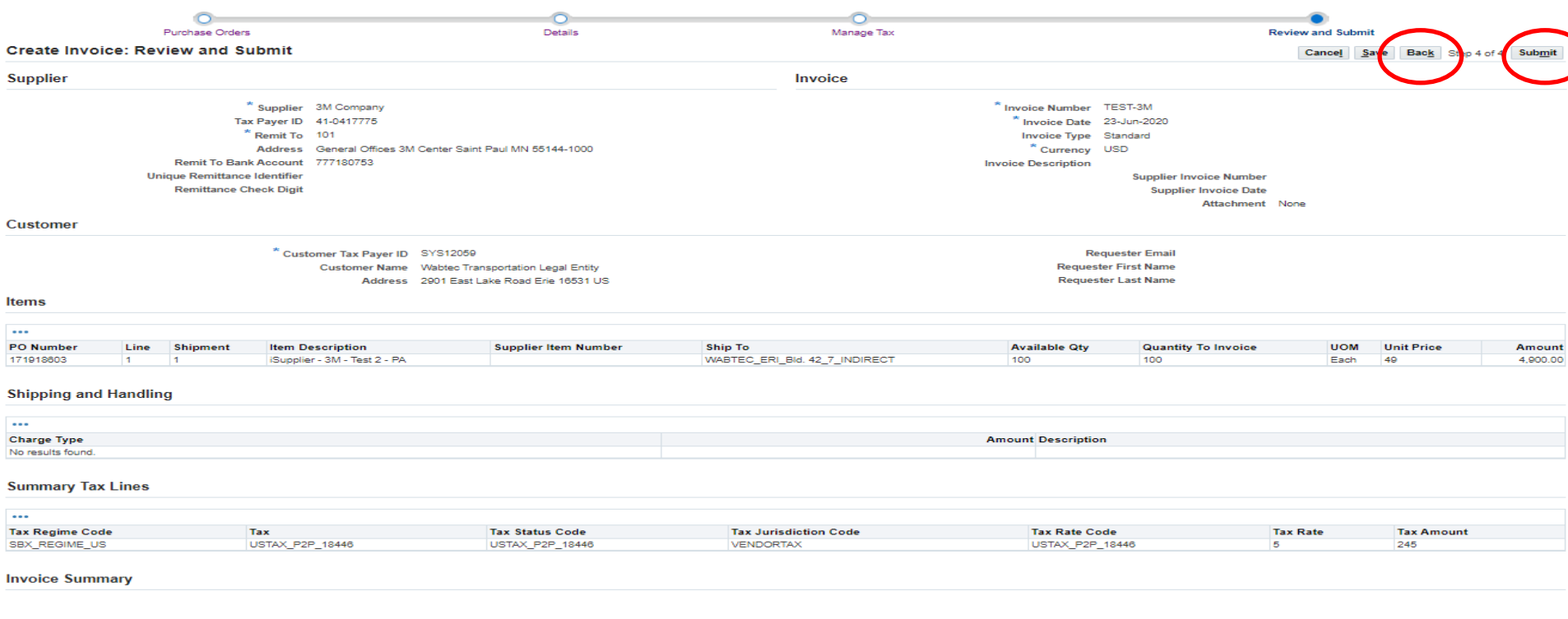

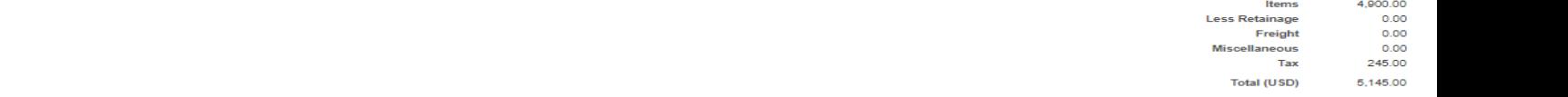

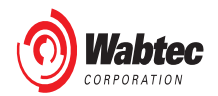

You will get a confirmation message that your invoice has been created successfully.

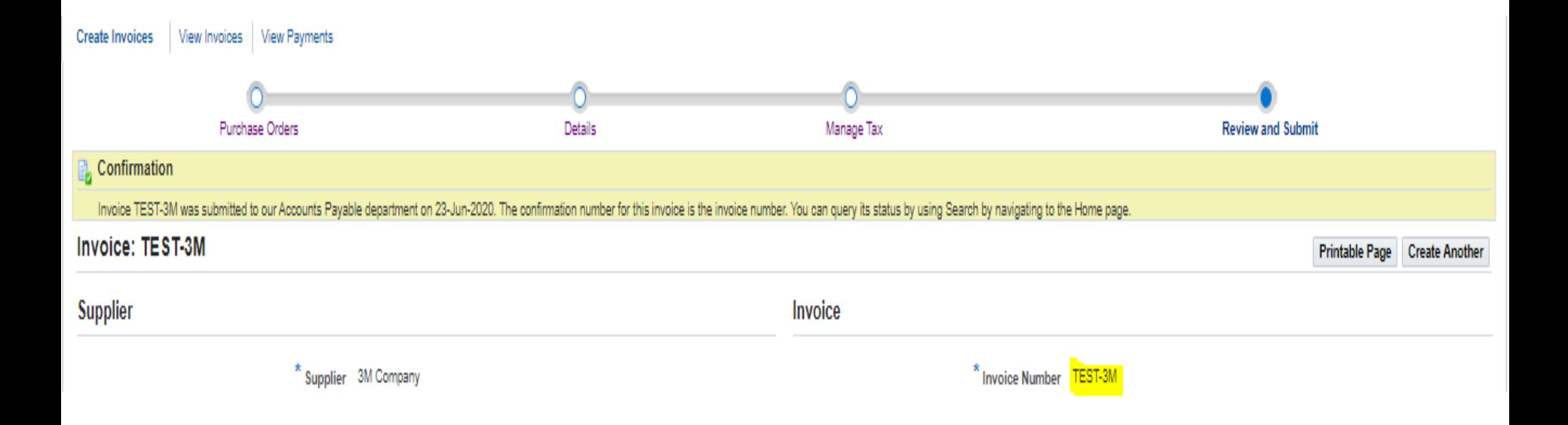

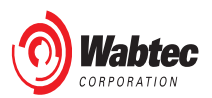

## **Finance – View Invoices**

- 1. Click on Finance then Click on View Invoices
- 2. Click GO to pull up a list of ALL invoices, or Search the PO that is linked to the invoice you are trying to review
- 3. The invoices, POs, Receipt, Payment, and Scheduled Payments are hyperlinks
- 4. Click on each hyperlink to drill down to see details
- 5. If the invoice is NOT paid, you can click on Scheduled Payments to see

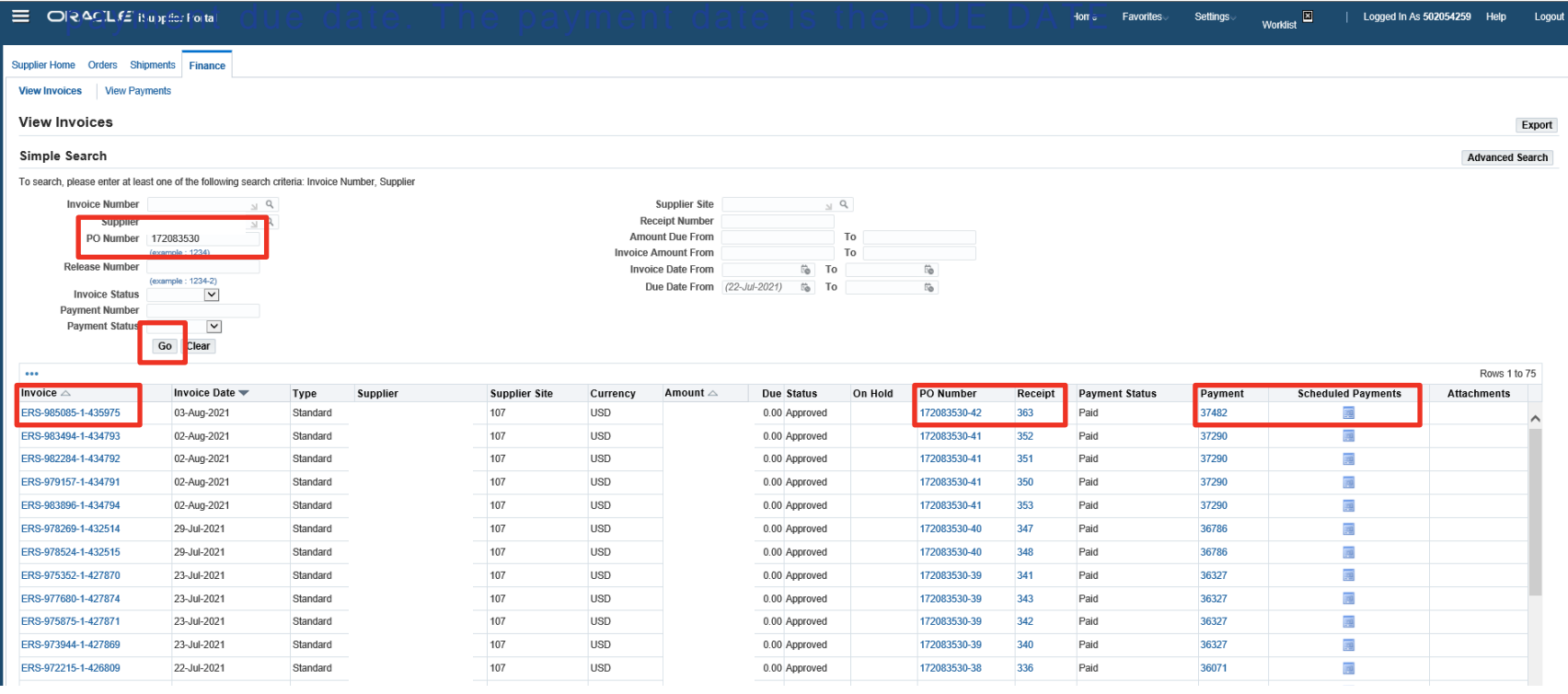

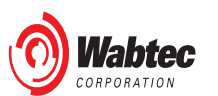

## **Finance – View Payments**

- 1. Click on Finance then Click on View Payments
- 2. Click the GO button, and it will populate ALL payments, or you can filter using the search criteria.
- 3. The payment #, Invoice, and PO are hyperlinks
- 4. Click on each hyperlink to drill down to see details
- 5. If the invoices or PO number states MULTIPLE, click on the PAYMENT # for a list of invoices and PO numbers.

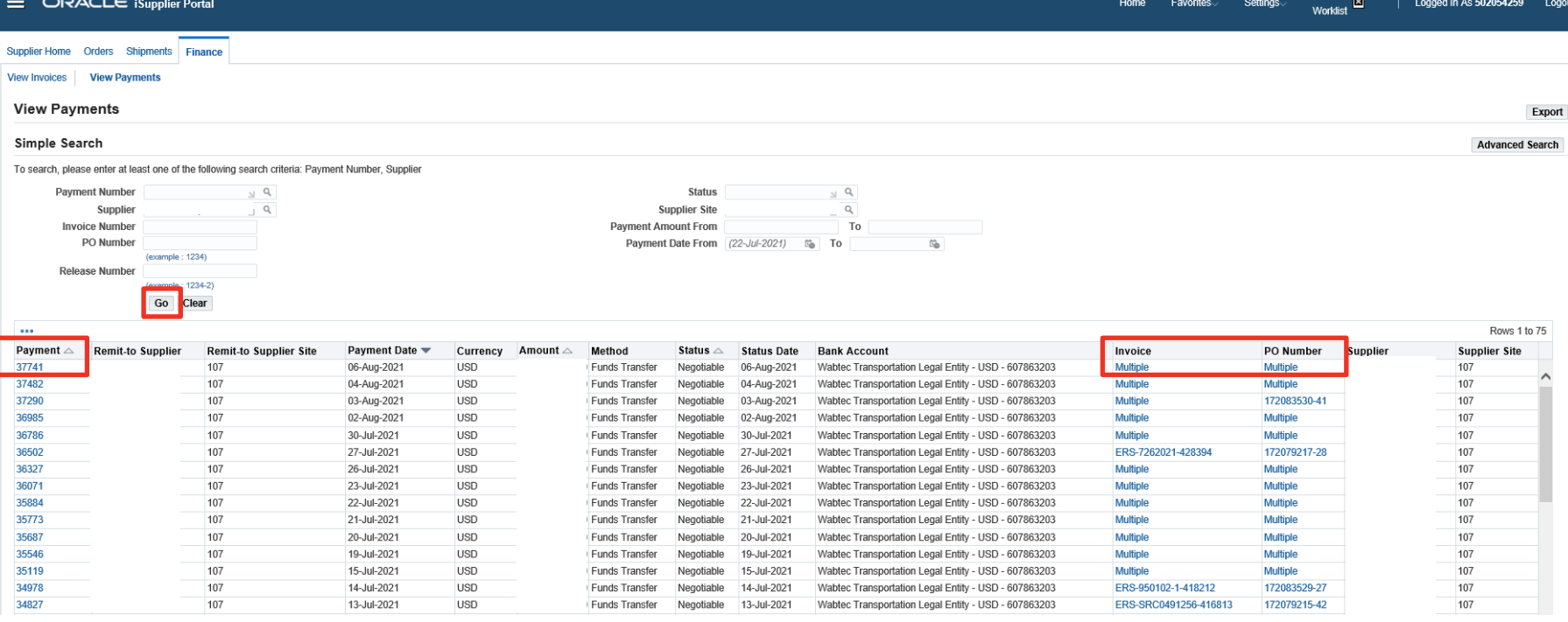

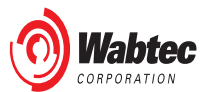

# **iSupplier – Notification preferences**

You will see notifications in your worklist and receive notifications in your registered Email once Purchase order is created and approved by Buyer.

You can Disable or enable notification setting from preferences.

After you successfully login go to Settings  $\rightarrow$  preferences on top right corner

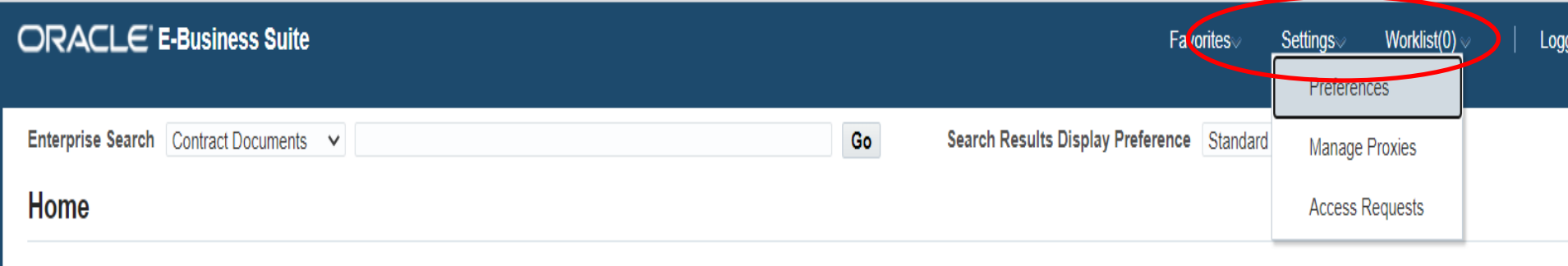

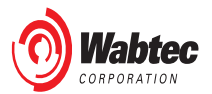

# **iSupplier – Notification preferences**

After you click on preference button it will navigate you to next page. Scroll down and you will see Notifications section.

## **Email Style:**

Disabled – you will not receive Notifications in your Email and it will not appear in your worklist as well.

Do not send me Mail – you will not receive notifications in your registered email, but it will appear in your worklist after you login to iSupplier portal. (Preferred setting if you do not wish to get emails).

Other options – select appropriate notification style if you wish to receive emails.

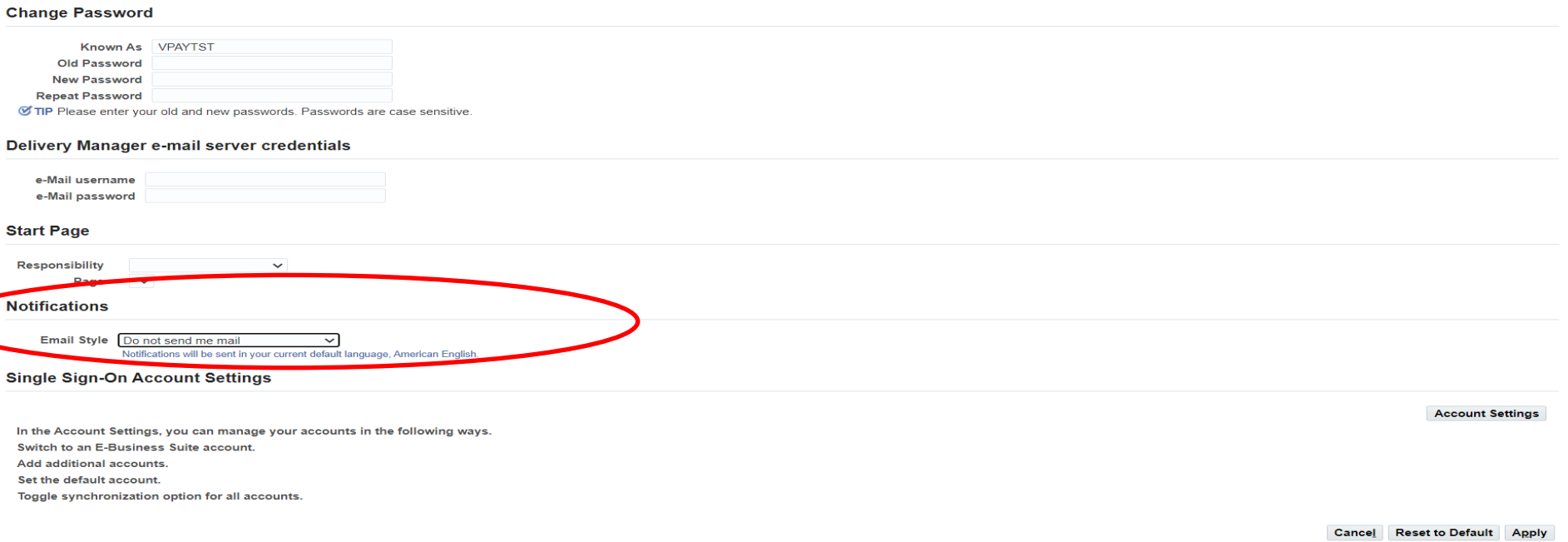

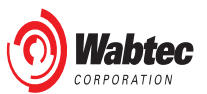

# FAQ – Invoice/Payment

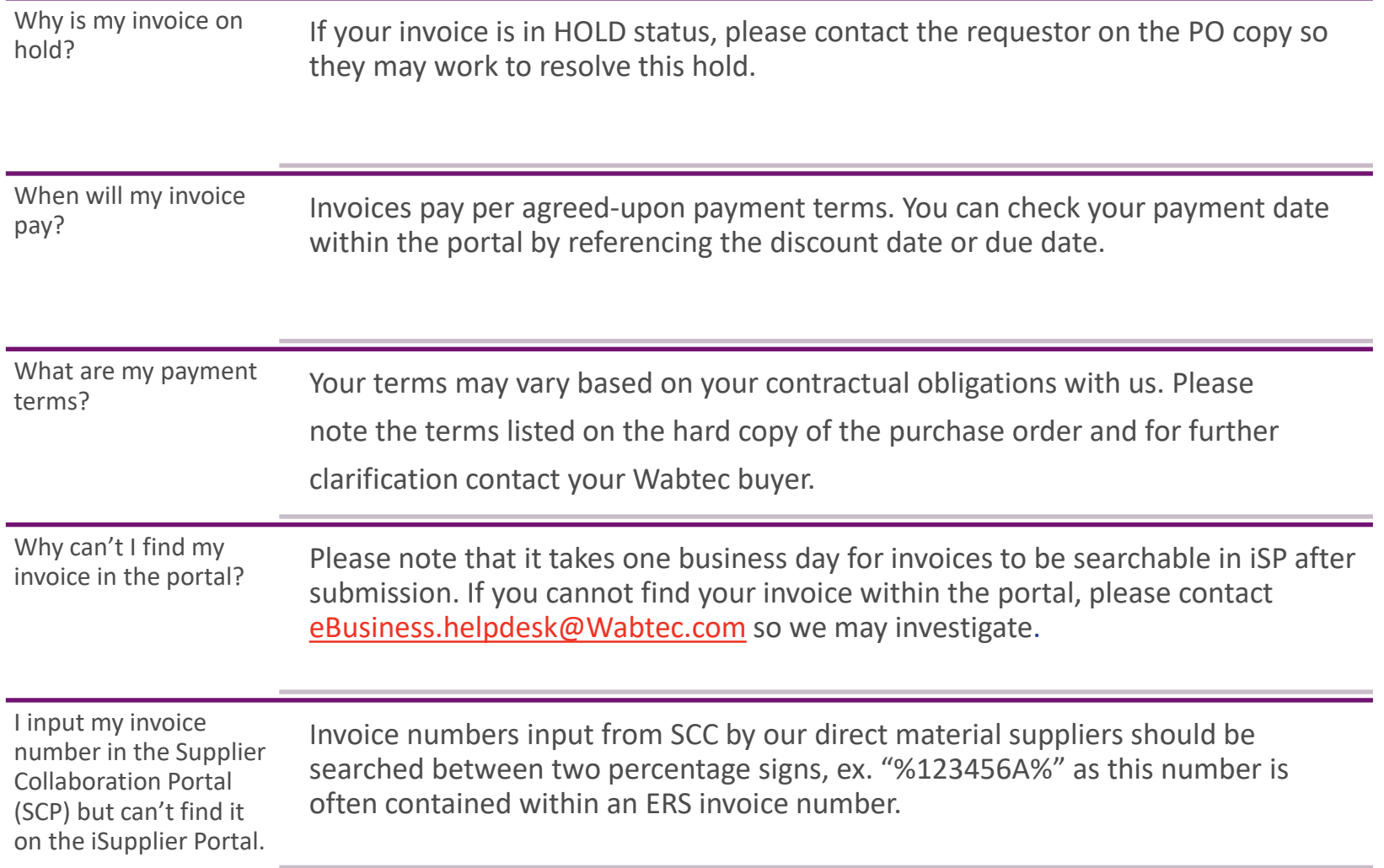